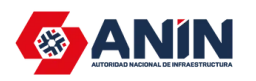

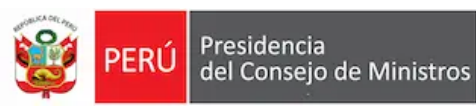

# **SISTEMA DE CONVOCATORIAS**

Manual de Usuario

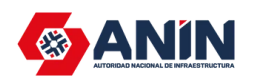

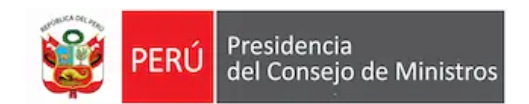

### **CONTENIDO**

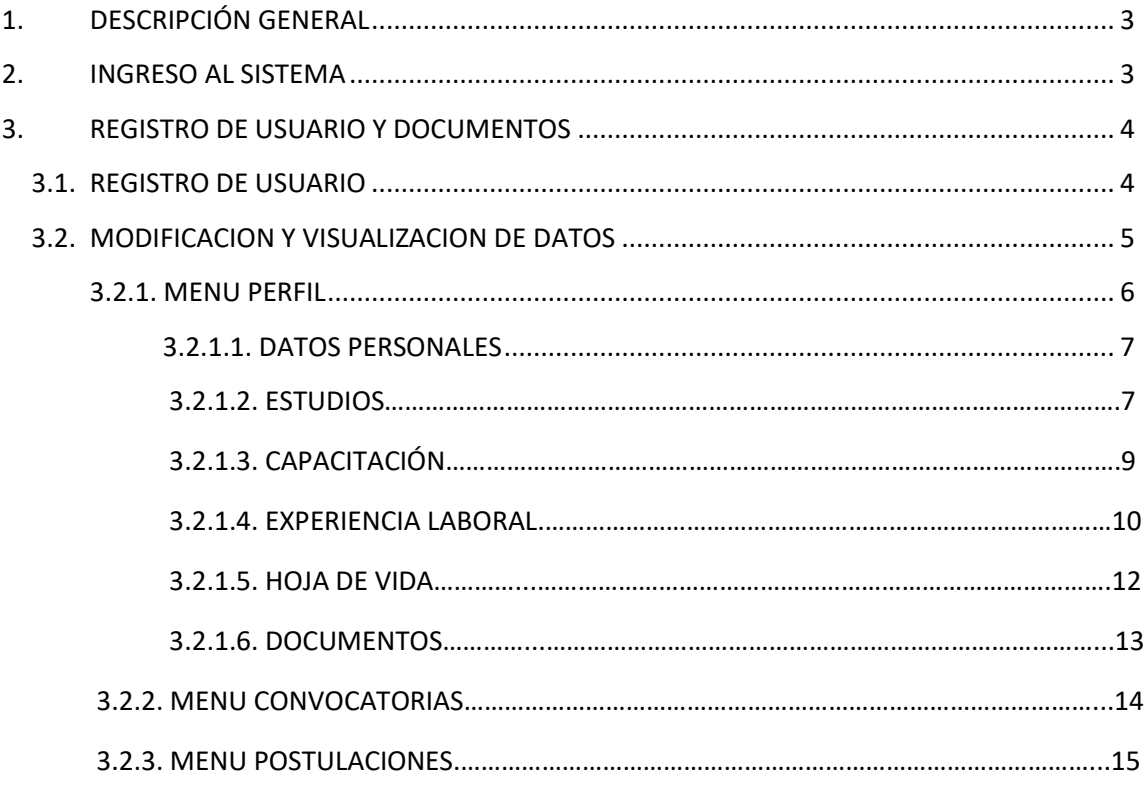

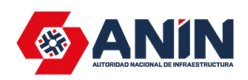

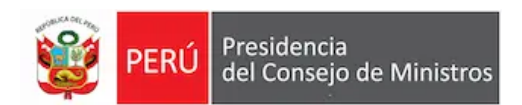

### **1. DESCRIPCION GENERAL**

El presente documento contiene la guía para que el usuario se registre en Sistema de Convocatorias e ingrese su información personal y laboral entre otros, asimismo, para la postulación a una convocatoria vía web.

### **2. INGRESO AL SISTEMA**

Para acceder al registro de postulación debe hacer clic en el siguiente icono de

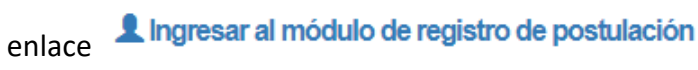

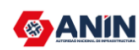

**Convocatorias CAS Convocatorias CAS Anteriores**  A Ingresar al módulo de registro de postulación Guia de Usuario

Ingresar a la opción de Administrado

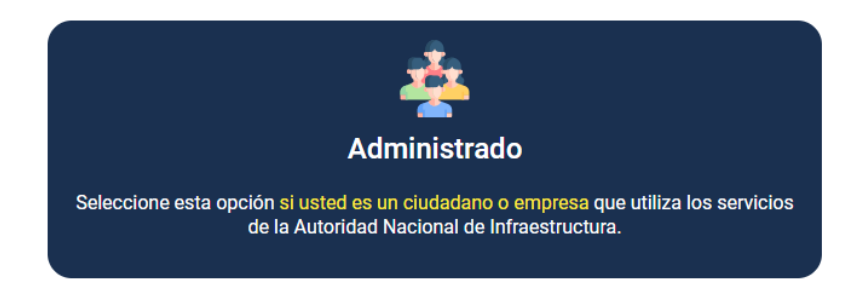

### **3. REGISTRO DE USUARIO Y DOCUMENTOS**

### **3.1. REGISTRO DE USUARIO**

Al hacer clic en **Administrado,** se habilitará la siguiente pantalla

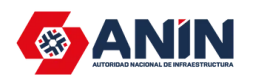

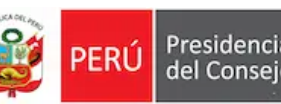

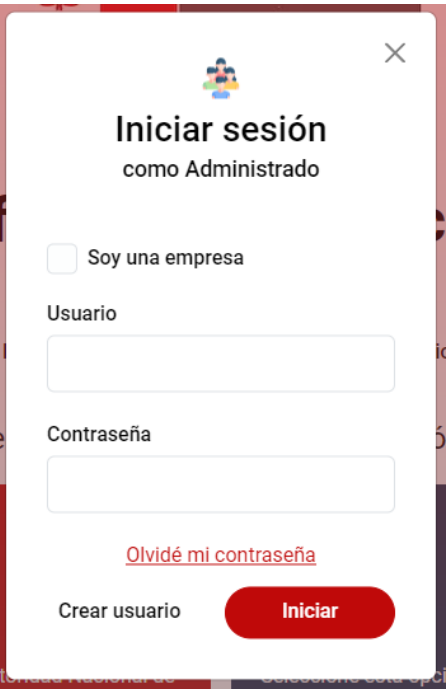

Si no tuviera acceso al Portal deberá Crear su Usuario realizando clic en **"Crear usuario" – Tipo de Persona: PERSONA NATURAL** e ingresar sus datos para el acceso correspondiente.

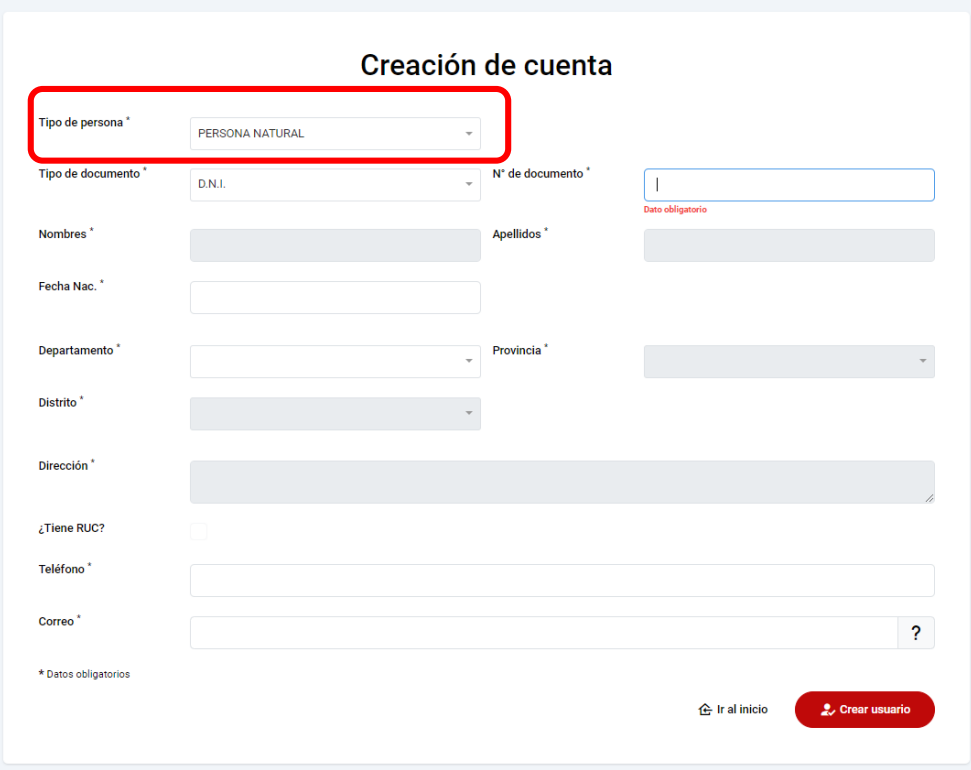

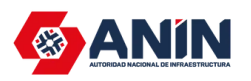

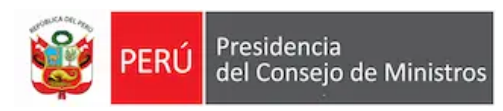

Al ingresar al Portal con su usuario y clave se visualizará la siguiente pantalla y realizar clic en la opción de **"SISTEMA DE POSTULACION".**

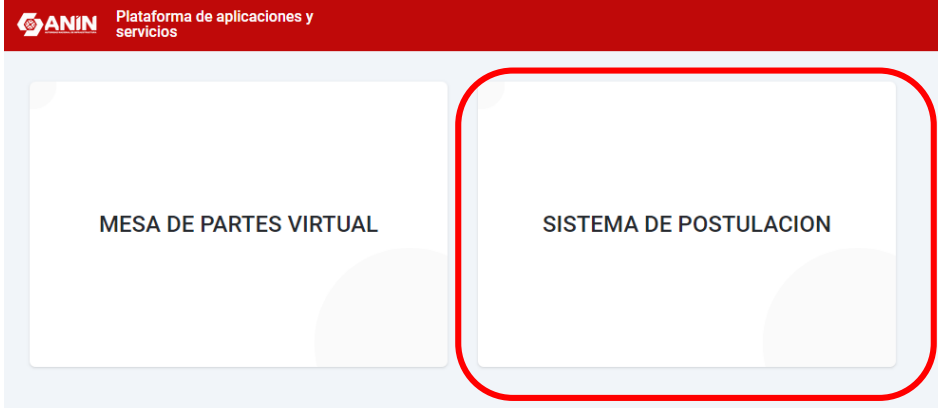

### **3.2. MODIFICACIÓN Y VISUALIZACION DE DATOS**

Al registrarse en el sistema automáticamente se habilitará la ventana para ingresar los demás datos complementarios de los datos personales.

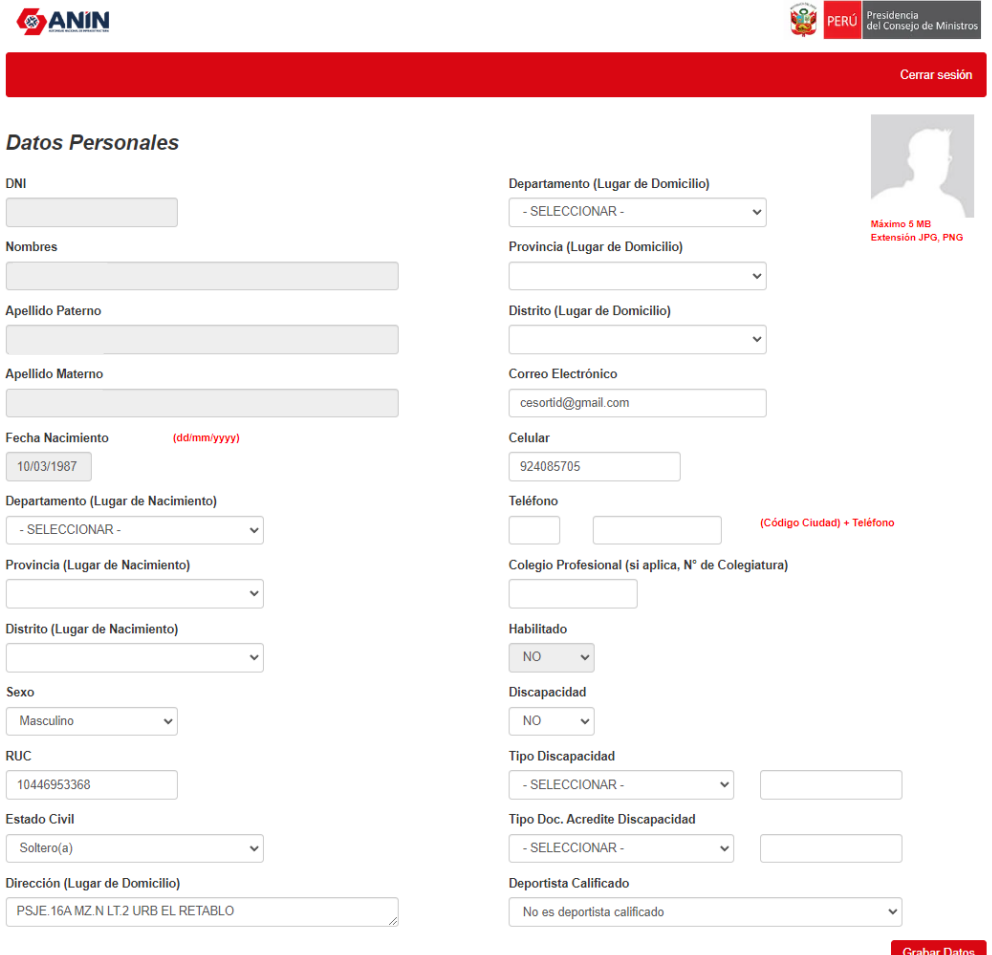

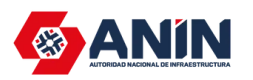

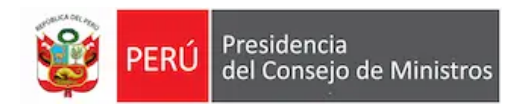

Al grabar los datos complementarios de los datos personales se habilitará siguientes opciones como estudios, capacitaciones y experiencia laboral.

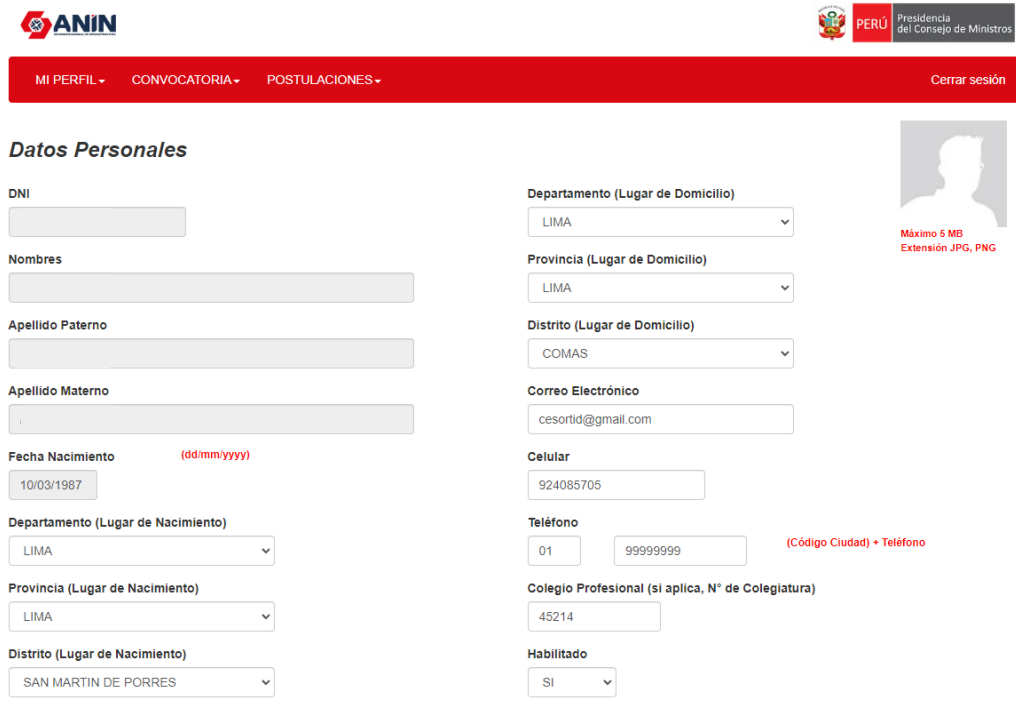

### **3.2.1. MENU – MI PERFIL**

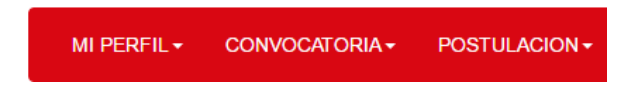

Al ingresar al Menú **Mi Perfil** se observará que por defecto carga la página de **Datos Personales** con los siguientes sub - menús:

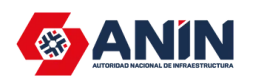

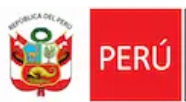

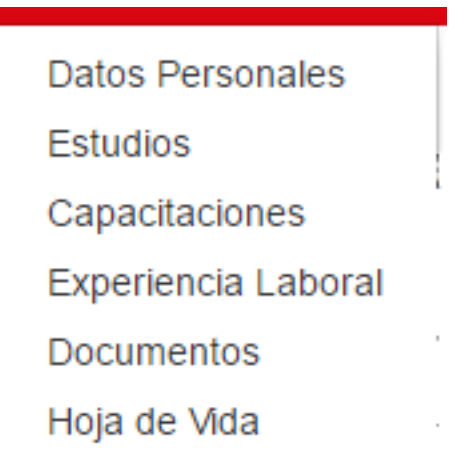

# **3.2.1.1. DATOS PERSONALES**

٦

Al ingresar al sub – menú de **Datos Personales**, ingresaremos a modificar nuestros datos al sistema.

# **3.2.1.2. ESTUDIOS**

Al ingresar al sub – menú de **Estudios**, nos abrirá la siguiente ventana.

### **Estudios**

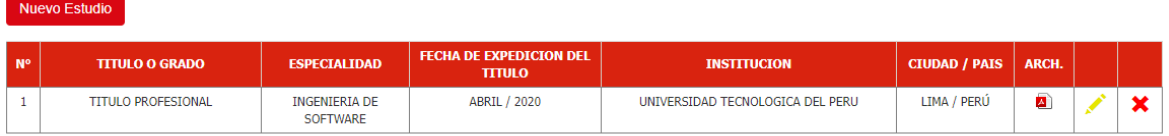

© 2024 - Autoridad Nacional de Infraestructura

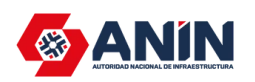

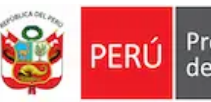

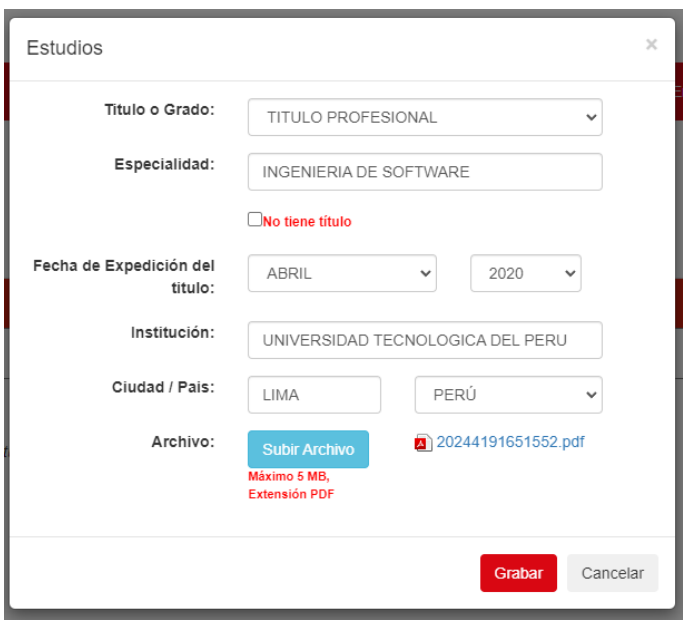

Al hacer clic en el botón Nuevo Estudio se habilitara un panel para ingresar los siguientes datos:

**Titulo o Grado:** Seleccionar que grado de instrucción tiene. **Especialidad:** Especialidad del título o grado. **Fecha de Expedición del Título:** Mes y Año de expedición del título. **Universidad:** Universidad donde realizo la carrera para el título o Grado. **Ciudad / País:** Ciudad y País en donde realizo el título o Grado. **Archivo:** Subir documento del título o grado.

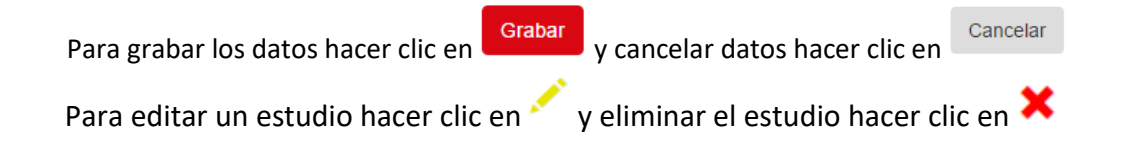

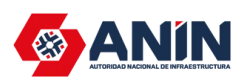

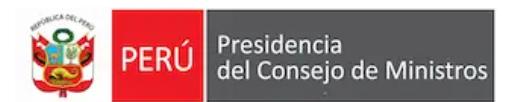

# **3.2.1.3. CAPACITACIÓN**

Al ingresar al sub – menú de **Capacitación**, nos abrirá la siguiente ventana.

### Capacitación

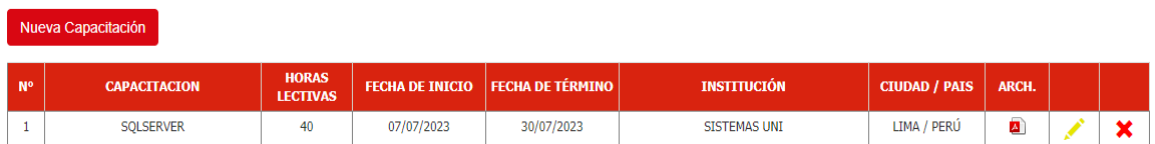

© 2024 - Autoridad Nacional de Infraestructura

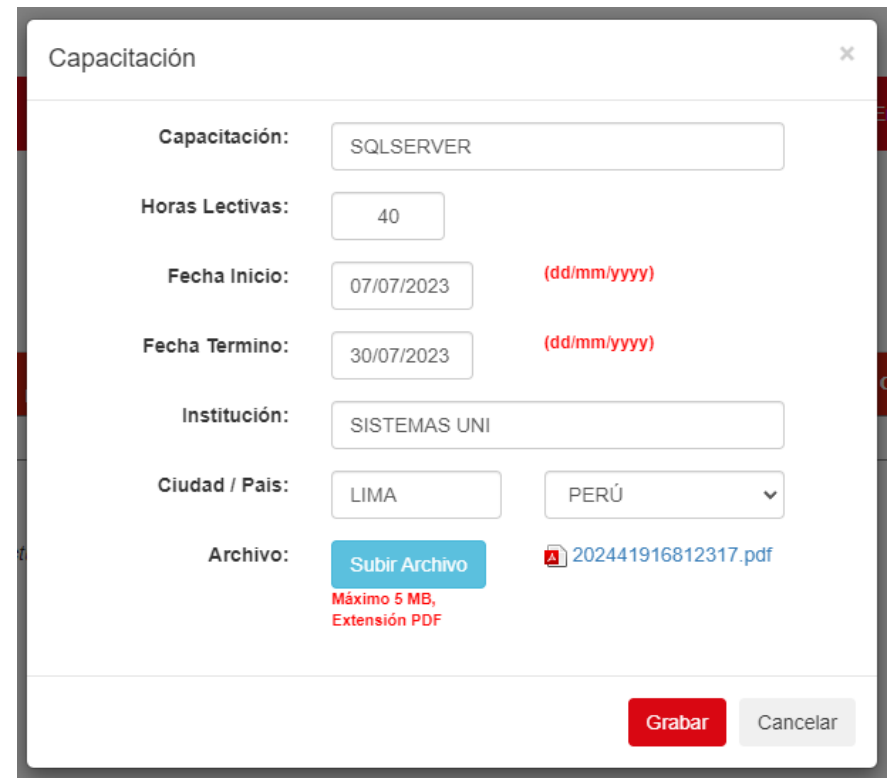

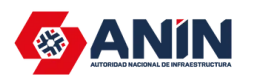

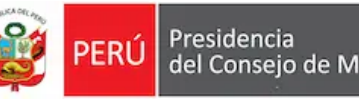

del Consejo de Ministros

Al hacer clic en el botón Nueva Capacitación se habilitara un panel para ingresar los siguientes datos:

**Capacitación:** Nombre de la capacitación. **Fecha de Inicio:** Fecha de Inicio de la capacitación. **Fecha de Término:** Fecha de Término de la capacitación. **Institución:** Institución donde llevo la capacitación. **Ciudad / País:** Ciudad y País en donde realizo la capacitación. **Horas Lectivas:** Horas Lectivas que duro la capacitación. **Archivo:** Subir documento de la capacitación.

Cancelar **Para grabar los datos hacer clic en <b>Grabar** y cancelar datos hacer clic en Para editar una capacitación hacer clic en y eliminar una capacitación hacer clic en **X** 

### **3.2.1.4. EXPERIENCIA LABORAL**

Al ingresar al sub – menú de **Experiencia Laboral**, nos abrirá la siguiente ventana.

#### **Experiencia Laboral**

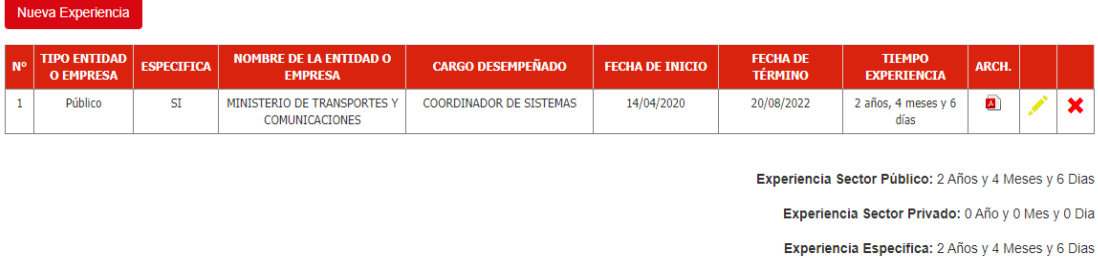

© 2024 - Autoridad Nacional de Infraestructura

Experiencia Total: 2 Años y 4 Meses y 6 Dias

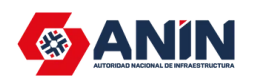

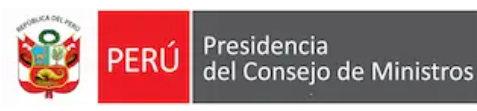

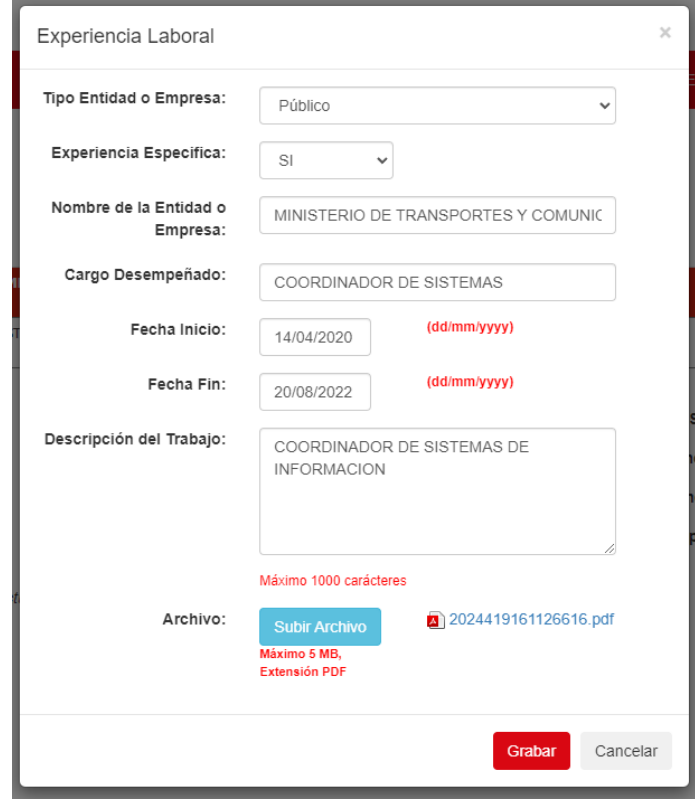

los siguientes datos:

Al hacer clic en el botón **Nueva Experiencia** se habilitara un panel para ingresar

**Tipo de Entidad o Empresa:** Tipo entidad a seleccionar

**Nombre de la Entidad o Empresa:** Nombre de la Entidad o Empresa donde realizo su experiencia laboral.

**Cargo Desempeñado:** Cargo Desempeñado en la Entidad o Empresa.

**Fecha de Inicio:** Fecha de Inicio de la experiencia laboral.

**Fecha de Fin:** Fecha de Término de la experiencia laboral.

**Descripción del Trabajo:** Descripción del trabajo realizado en la Entidad o Empresa.

**Archivo:** Subir documento de la experiencia laboral.

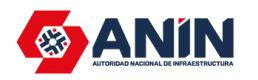

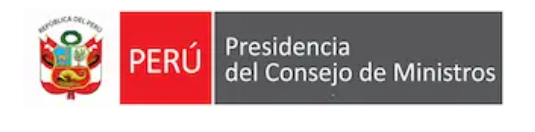

**Para grabar los datos hacer clic en <b>Calidar** y cancelar datos hacer clic en Cancelar

Para editar una capacitación hacer clic en y eliminar una capacitación hacer clic en **X** 

### **3.2.1.5. HOJA DE VIDA**

Al hacer clic al sub – menú de **HOJA DE VIDA** automáticamente se abrirá un **pdf** con los datos ingresados en el sistema.

Exportar PDF

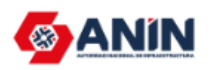

FORMATO DE HOJA DE VIDA (Con carácter de DECLARACIÓN JURADA)

I. DATOS PERSONALES

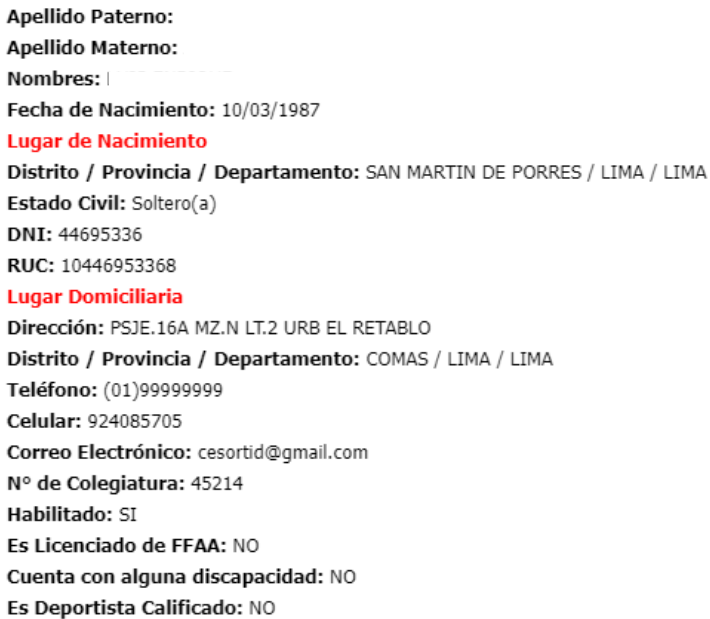

### II. FORMACION ACADÉMICA

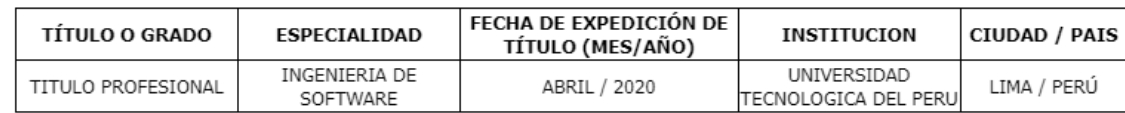

III. CAPACITACIÓN

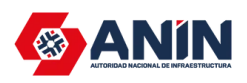

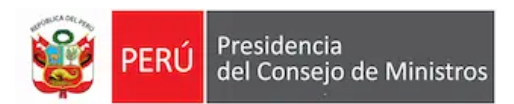

# **3.2.1.6. DOCUMENTOS**

Al ingresar al sub – menú de **Documentos**, nos abrirá la siguiente ventana.

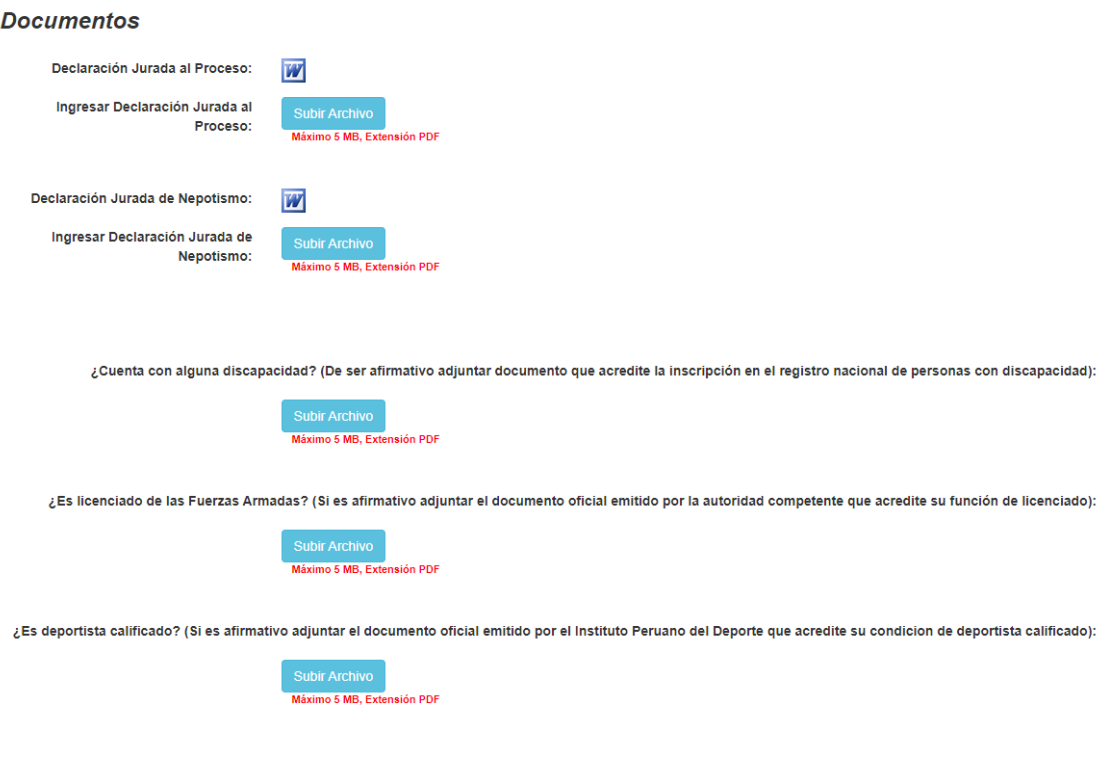

Para descargar la declaración jurada al proceso hacer clic en W y luego llenar la declaración y firmarla posteriormente escanearla y subirla al sistema, de igual manera la declaración jurada de nepotismo escanear y subir al sistema.

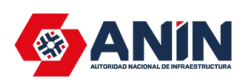

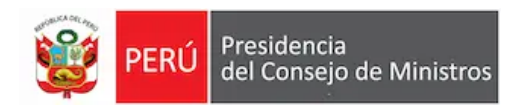

### **3.2.2. MENU – CONVOCATORIAS**

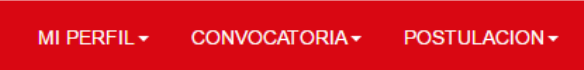

Al ingresar al menú – **Convocatorias** se observará la siguiente ventana con todas las convocatorias publicadas.

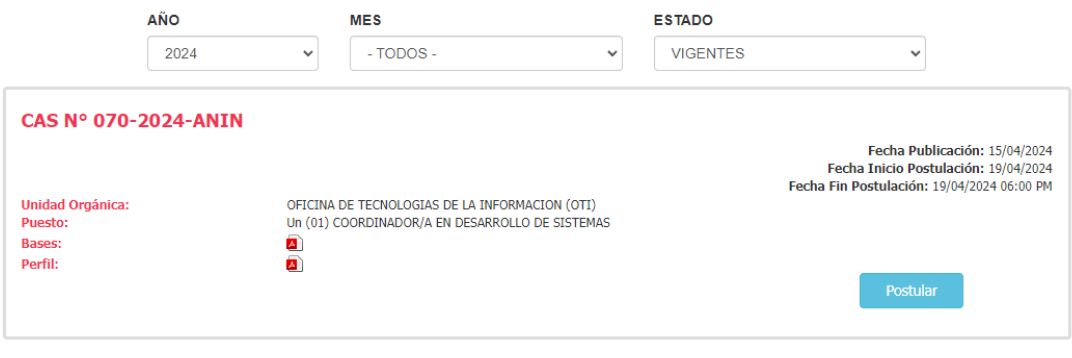

© 2024 - Autoridad Nacional de Infraestructura

Para realizar la postulación a una convocatoria deberá hacer clic en botón

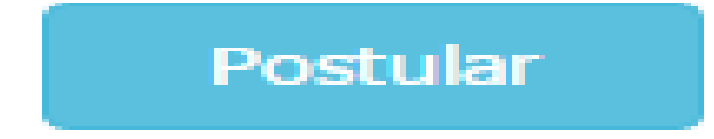

y le preguntara si desea postular a la convocatoria.

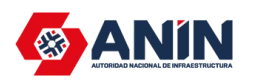

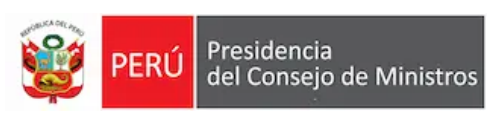

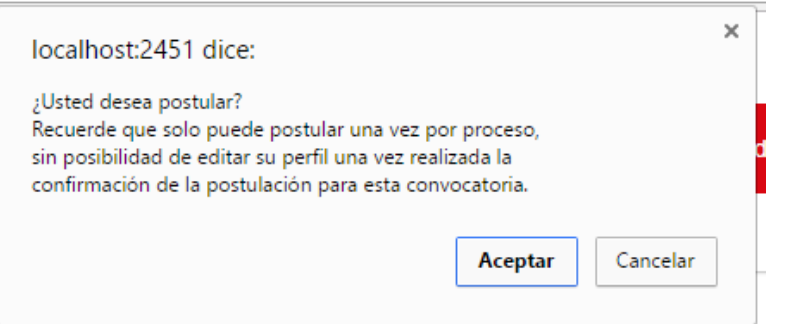

**Se recomienda** antes de postular a las convocatorias **revisar la información registrada.** Una vez verificado la información usted podrá dar clic al icono de POSTULAR.

Una vez realizada la postulación no habrá opción a modificar los datos indicados para cada postulación.

### **3.2.3. MENU – POSTULACION**

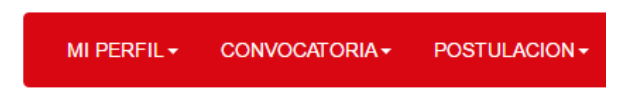

Al ingresar al menú - **Postulación**, el postulante debe visualizar la o las convocatorias a las cuales ha participado. Asimismo, podrá verifica la fecha y hora de postulación.

### **Postulaciones**

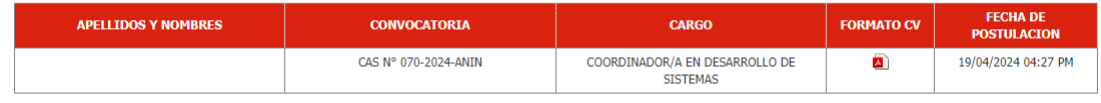

© 2024 - Autoridad Nacional de Infraestructura